#### ASSINATURA E EDIÇÃO NA ATA DE **DEFESA**

**INSTRUÇÕES DA COAGO** 

1) Acesse o SEI. 2) Verifique qual caixa de correspondência está visualizando.

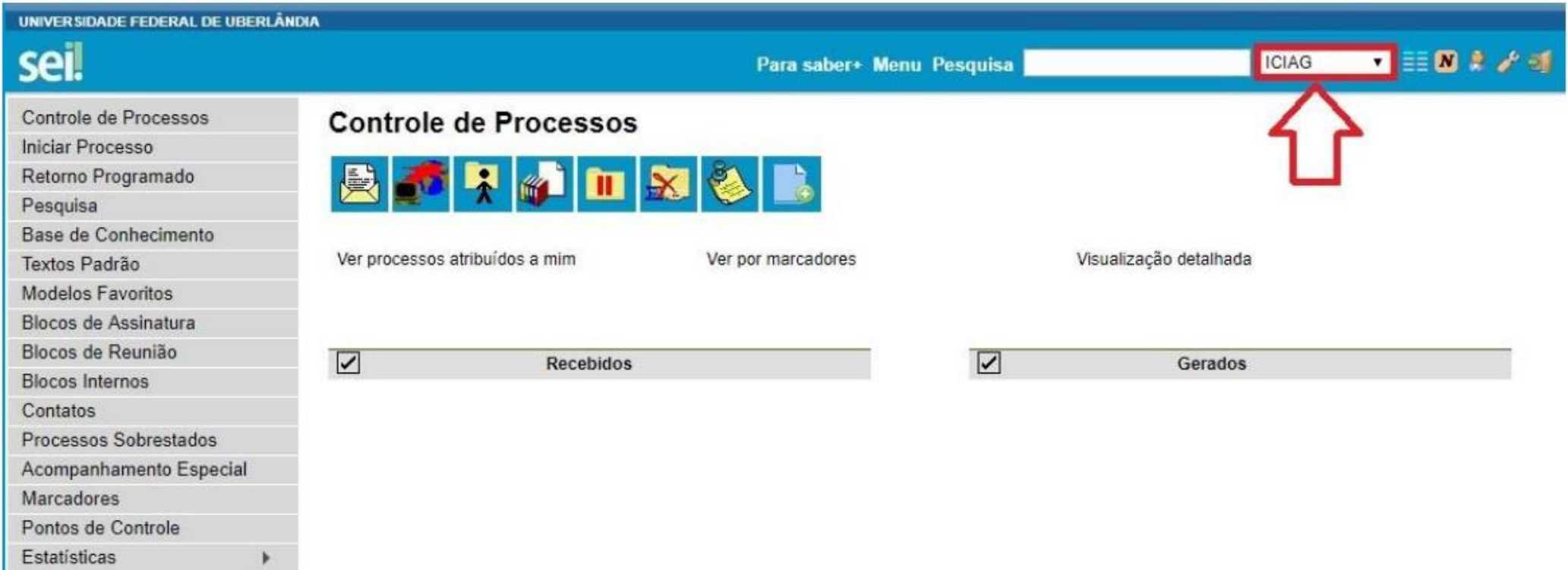

Acesse as lojas App Store ou<br>Google Play e instale o aplicativo<br>do SEI! no seu celular.

 $\blacktriangleright$ 

Grupos

Abra o aplicativo do SEI! e faça a<br>leitura do código abaixo para<br>sincronizá-lo com sua conta.

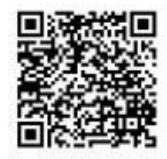

#### 3) Clique em "Blocos de Assinaturas" no canto esquerdo da tela.

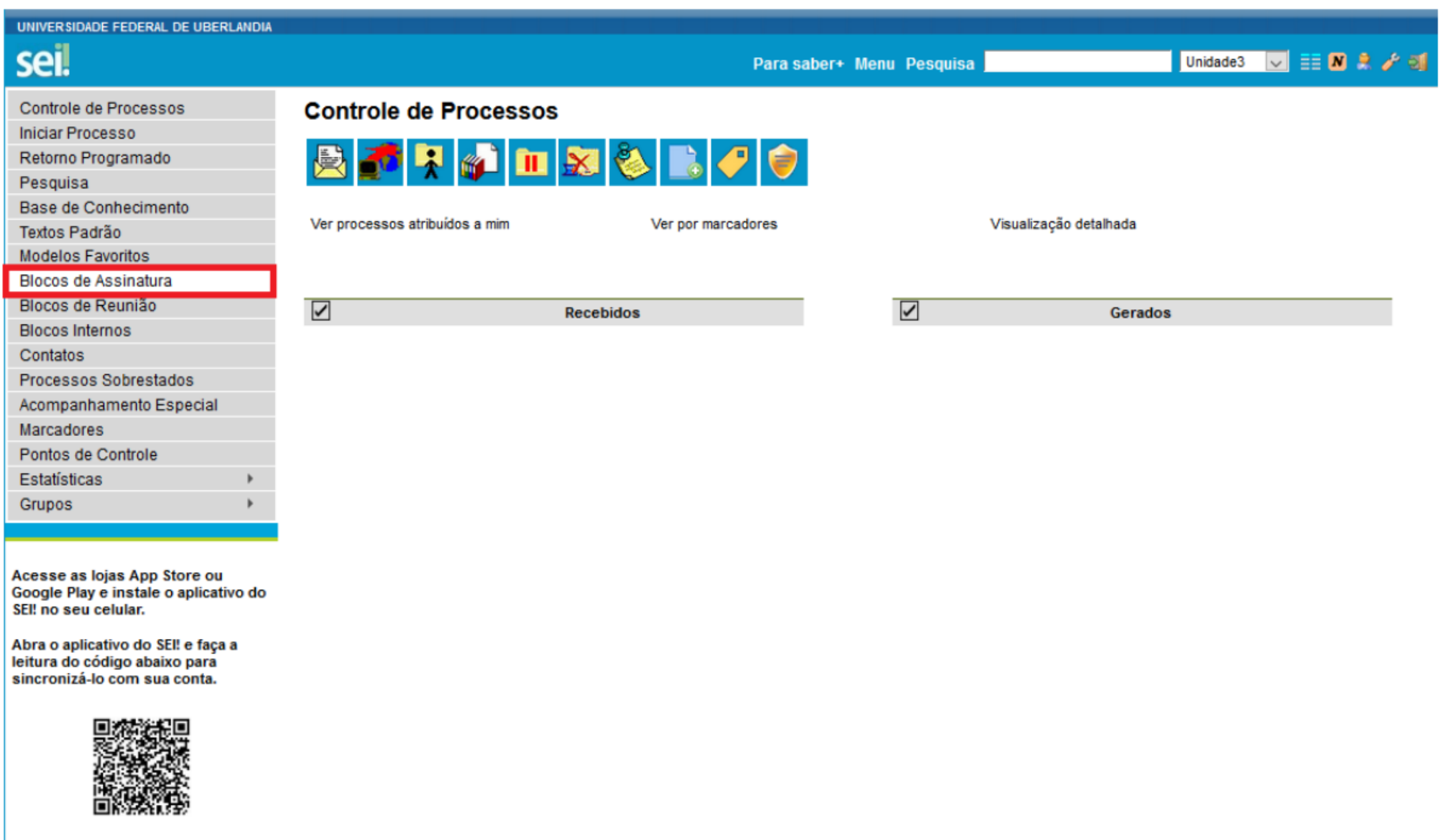

4) O membro da banca deverá clicar no Número correspondente a ata do discente que irá avaliar (Coluna "Número").

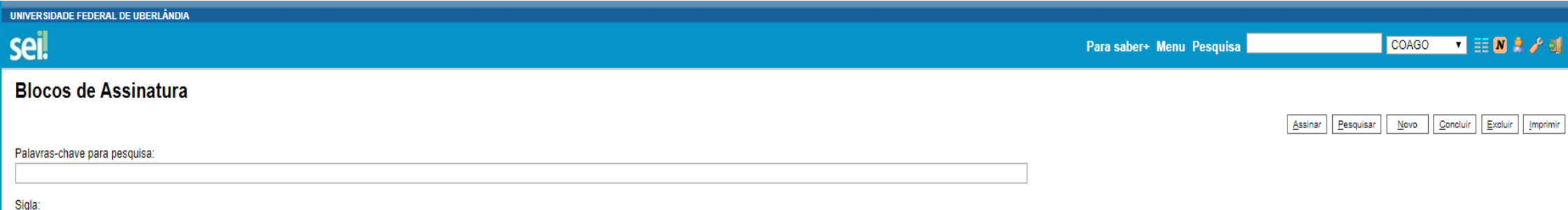

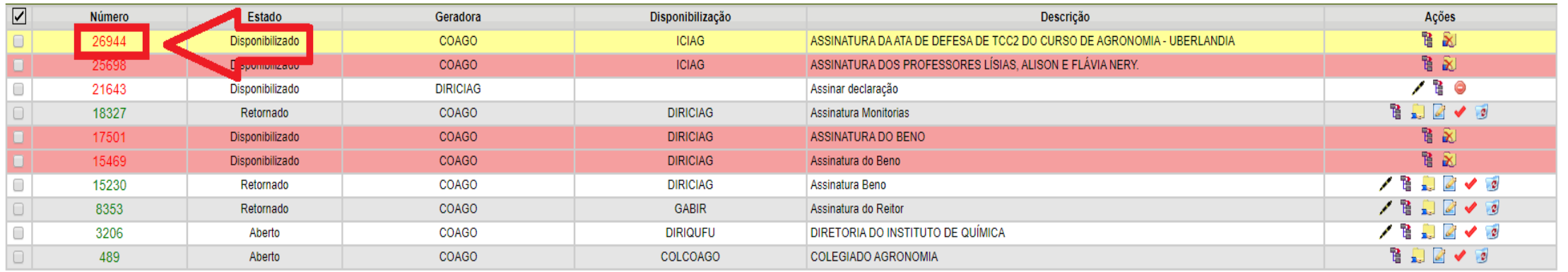

Lista de Blocos (10 registros):

5) Após clicar no Número do Processo SEI, aparecerá a ata para assinatura.

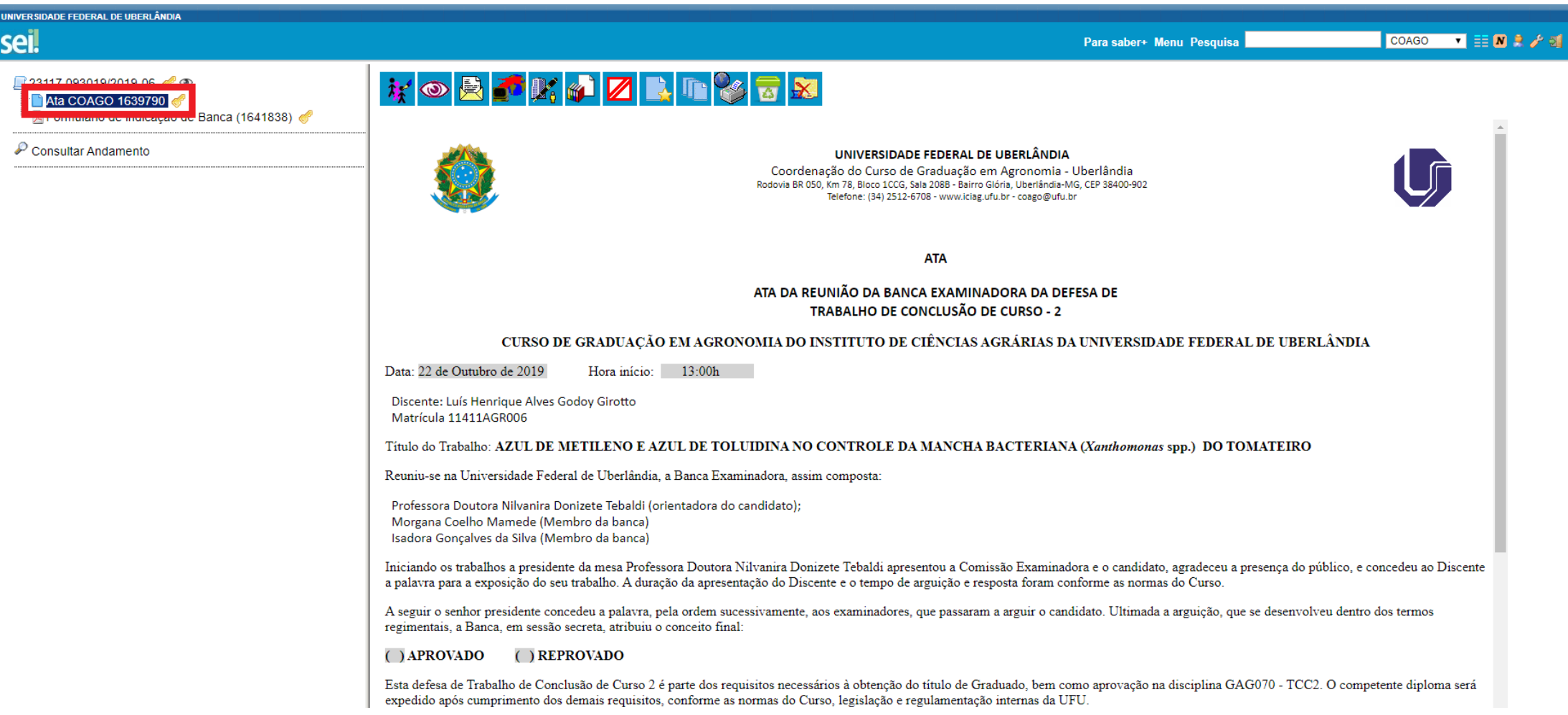

## 6) Após acessar a Ata, clique no ícone que permite a edição do documento.

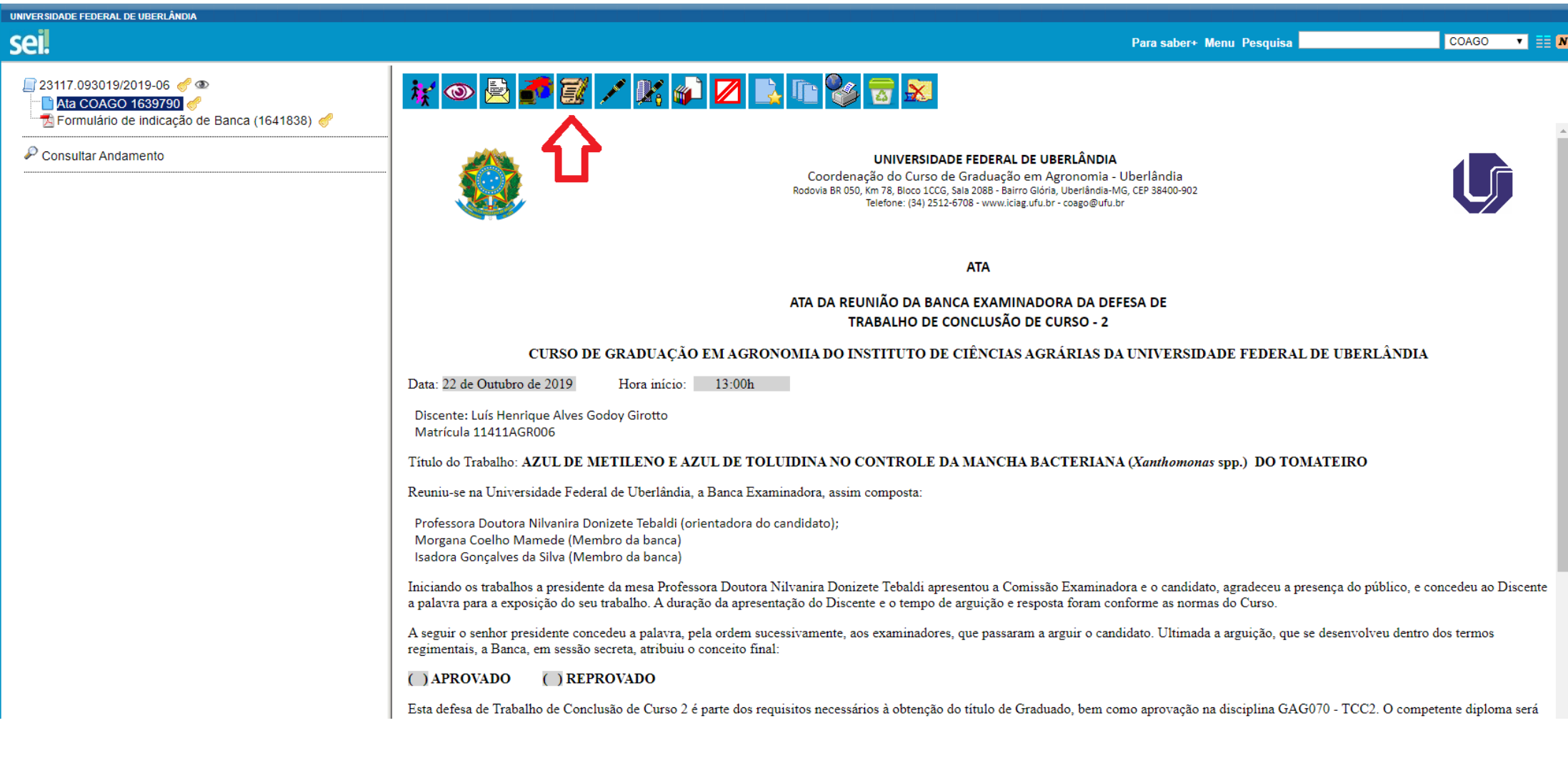

## 7) Ao clicar em editar, abrirá uma nova janela.

### 8) Na edição, o presidente da banca deverá:

- Verificar se os dados estão corretos;
- Se o título do trabalho estiver sido alterado favor atualizar;
- Informar horário de início e término da defesa;
- Conceito obtido (Aprovado ou Reprovado);
- Informar a nota final.

09) Após a edição da ata, o presidente deverá assiná-la, bastando clicar no ícone "Assinar".

OBS.: Em uma janela que abrirá, deverá fornecer a senha e depois clicar em "Enter", para que de fato a assinatura conste na Ata.

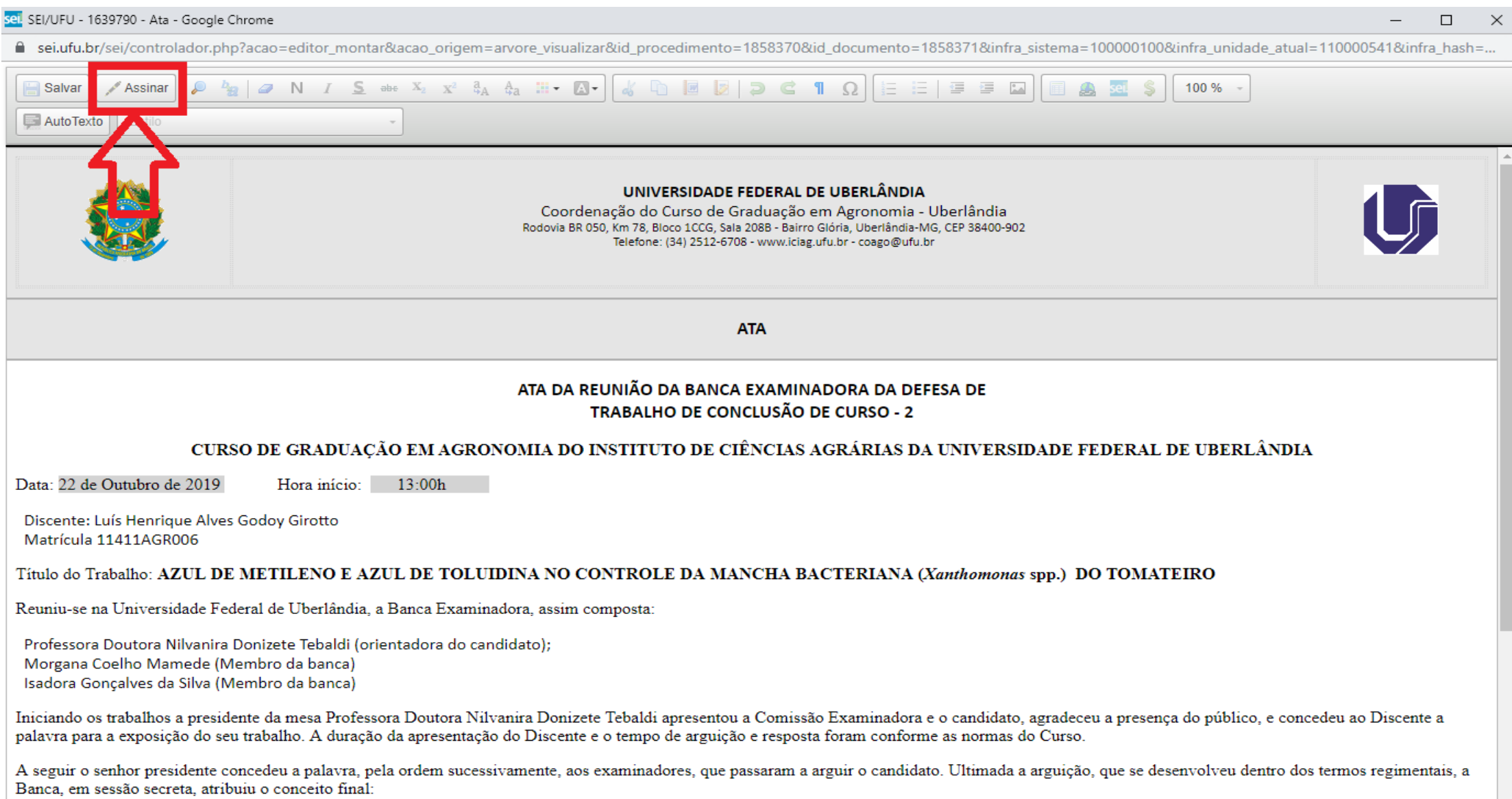

 $\vert \star$ 

() APROVADO () REPROVADO

# 10) Para a assinatura dos demais membros da banca, basta apenas clicar no ícone "Assinar Documento".

OBS.: Em uma janela que abrirá, deverá fornecer a senha e depois clicar em "Enter", para que de fato a assinatura conste na Ata.

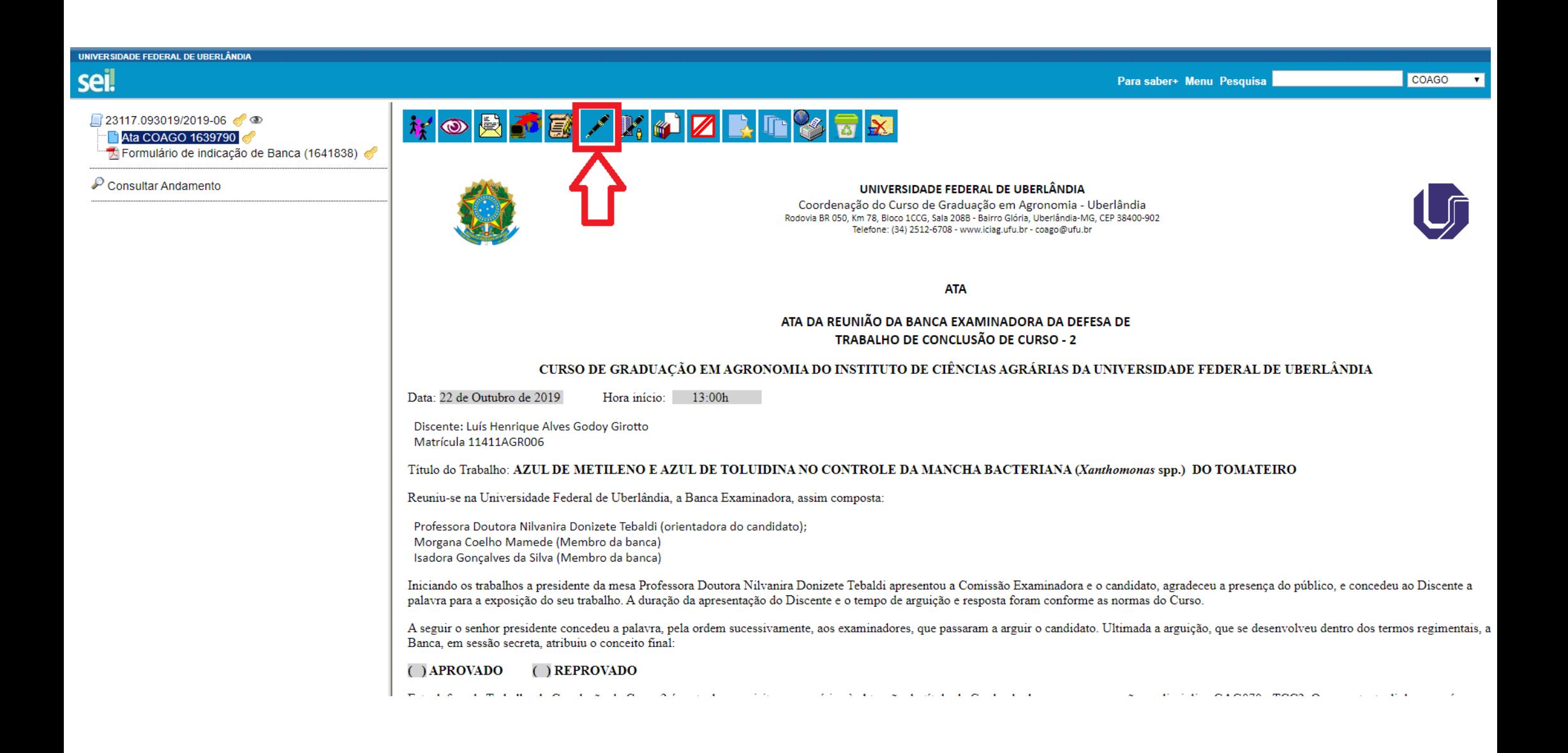